# **Using Panopto in Canvas**

#### A Guide for Educators

Created by the Academic Commons at Thomas Jefferson University

As you get started with Canvas, utilize this guide to help you make the most of using Panopto within Canvas. With Panopto you can easily create, host, search, and share videos with your courses.

#### **Enabling Panopto in a Canvas Course**

Log in to Canvas and access your course.

Announcements People 1. In your Canvas course, open the Settings area. This can be found at the Outcomes bottom of the left navigation menu. If it is BigBlueButton not open, click on the three lines next to the name of the course: Collaborations Settings 2. Open the Navigation tab at the top of the Course Details Sections <u>Navigation</u> Feature Options page (Between Sections and Apps). Find Drag and drop items to reorder them in the course navigation. the Panopto Video menu item in the bottom section of the page and drag it up Home into the top section so it will be enabled Syllabus in the course menu. Modules Assignments Save your changes using the button at Quizzes the bottom of the page. Panopto Video Rubrics

# **Add Recordings to Panopto**

Home

Syllabus

1. Open the Panopto Video link found in the course menu.

Modules

Panopto Video

Email: <u>EdTech.Support@lists.jefferson.edu</u> | Phone: 215-503-2830 | Website: <u>academiccommons.jefferson.edu</u>

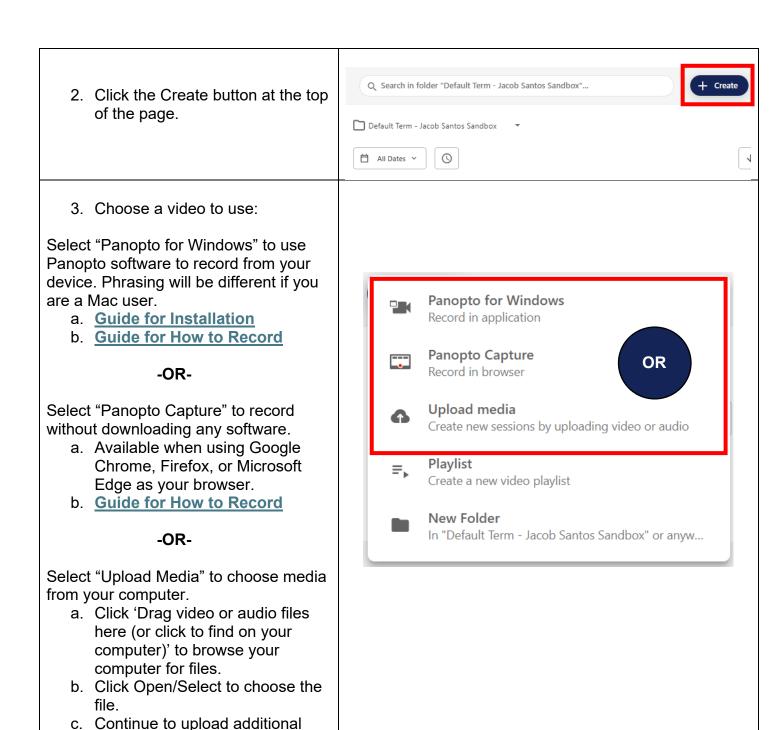

# Copy Recordings from a Past Course into Canvas

files or close the Upload window. The video may take a little time

to process.

- ➤ Note: You must be an Instructor/Teacher in both courses.
- 1. Make sure Panopto is enabled in your Canvas course.
- 2. Go to <a href="https://jefferson.hosted.panopto.com/">https://jefferson.hosted.panopto.com/</a> and log in.

Email: <u>EdTech.Support@lists.jefferson.edu</u> | Phone: 215-503-2830 | Website: <u>academiccommons.jefferson.edu</u>

**Thomas** Univers 3. Use the Browse button on + Create the left to find the course folder where your recordings Home are stored. My Folder Subscriptions Shared with Me Everything Browse **Browse** Д 4. Select the "My folders" tab All Folders My Folders and click the appropriate course folder. Ω Search my folders... 🕶 陆 My Folder Sanbox Course ▼ ■ Canvas Default Term - Jacob Santos Sandbox Sanbox Course C 5. Hover your mouse over the video thumbnails to view a 1 selected X + checkbox for each one. Click on the checkboxes to select + Add folder the videos you want to copy. Tue Fe Panopto T

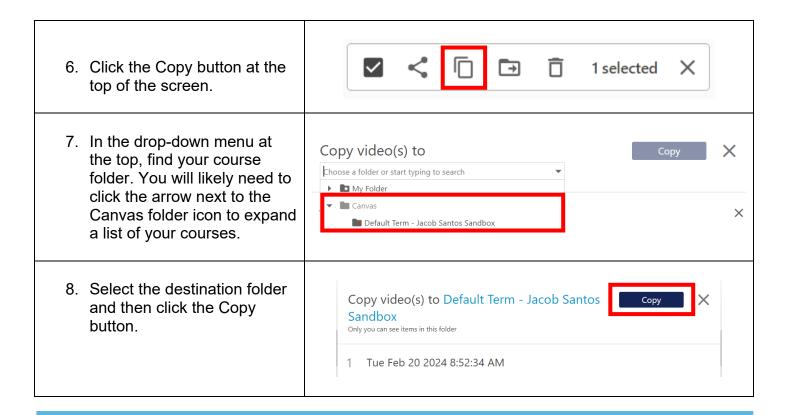

#### **Adding Panopto Recordings to Modules in Canvas**

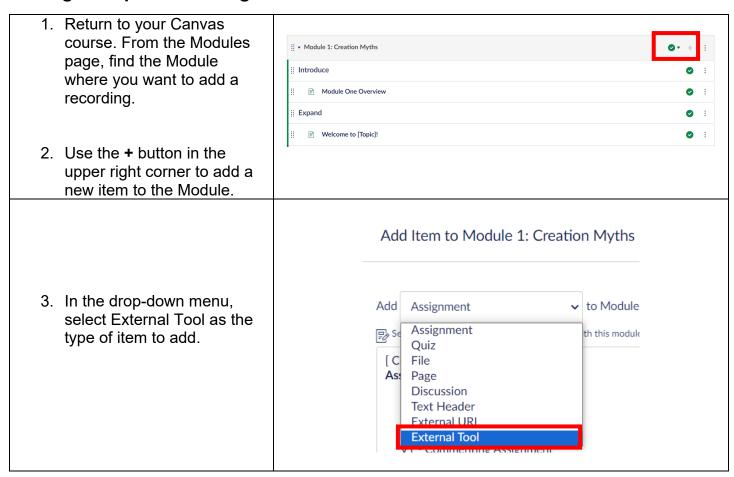

Email: <u>EdTech.Support@lists.jefferson.edu</u> | Phone: 215-503-2830 | Website: <u>academiccommons.jefferson.edu</u>

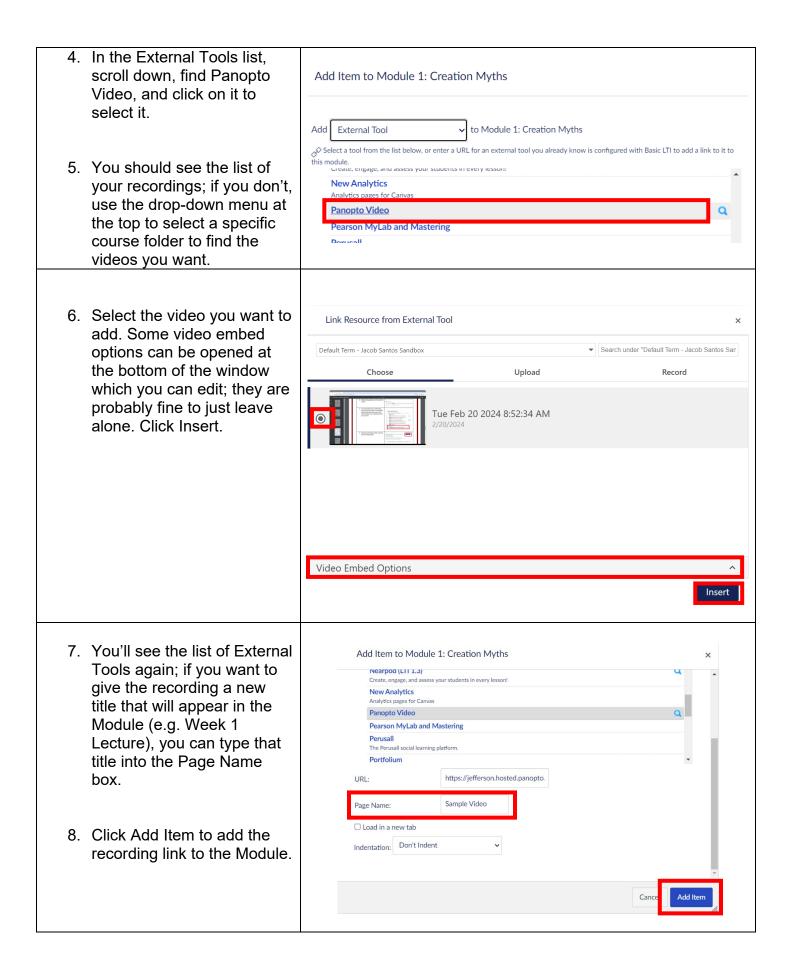

### **Panopto Help**

- ➤ Campus Specific Support: Available Monday Friday 8AM 6PM
  - Contact the Academic Commons' Educational Technology Support team at <u>EdTech.Support@lists.jefferson.edu</u> or call (215) 503-2830

 $\textbf{Email:} \ \underline{\textbf{EdTech.Support@lists.jefferson.edu}} \ | \ \textbf{Phone:} \ 215-503-2830 \ | \ \textbf{Website:} \ \underline{\textbf{academiccommons.jefferson.edu}}$